#### 2024 年度日建連 BIM セミナー開催案内 別紙

# セミナー参加方法および注意事項

# (簡易マニュアル)

## 目次

参加申込方法:p2~3

当日参加方法:p4~6

# 備 考 :p6

### 参加申込方法

- 1. 参加申込登録ページにアクセスください。
- 2. ①赤枠内事項(氏名、メールアドレス、会社・所属先、業種、所属部署)をご記入ください。 ②ご記入後、[登録]をクリックください。

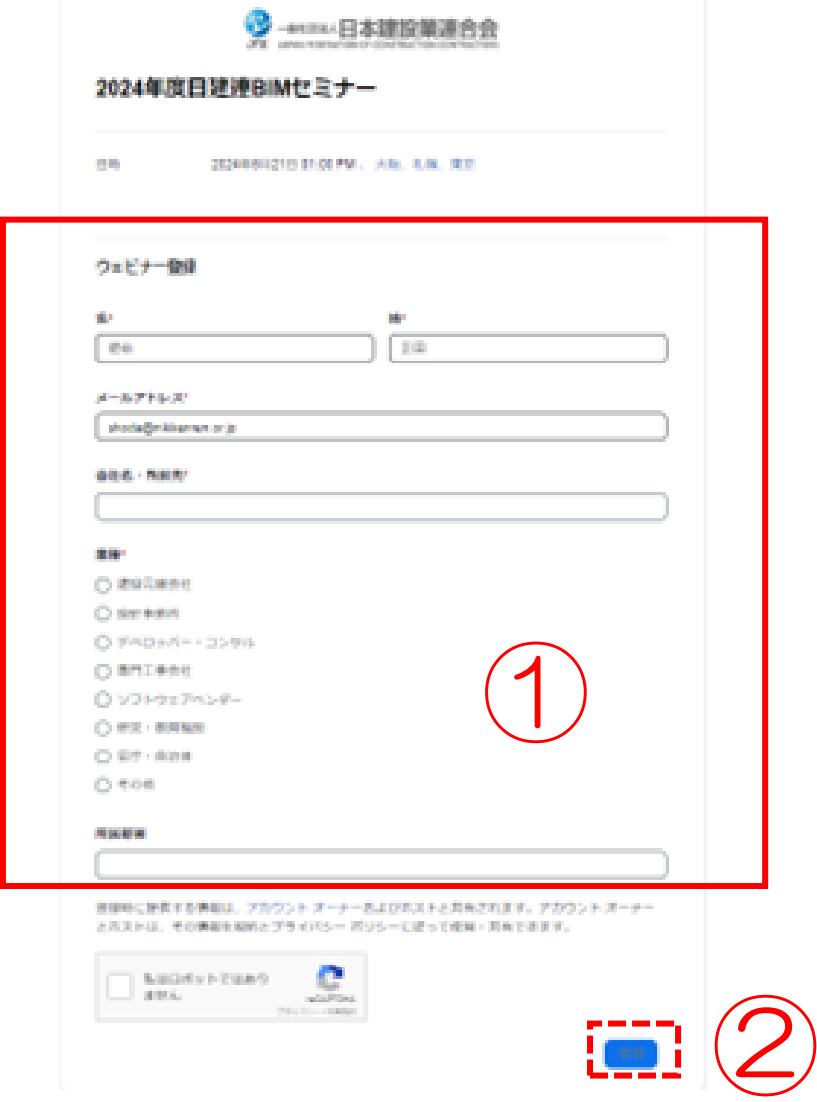

≪注意≫

参加登録(申込)時に、「私はロボットではありません」という認証画面が生じる場合がありま す。その場合は、左の四角に、チェックを入れてください。画像の選択が求められた場合は、指示 通りに選択ください。

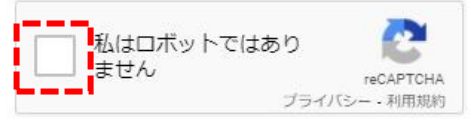

3. 「ウェビナー登録が完了しました」の表示画面に移動します。また、ご入力されたメールアドレ ス宛に、自動返信メール(例:下図)が配信されます。

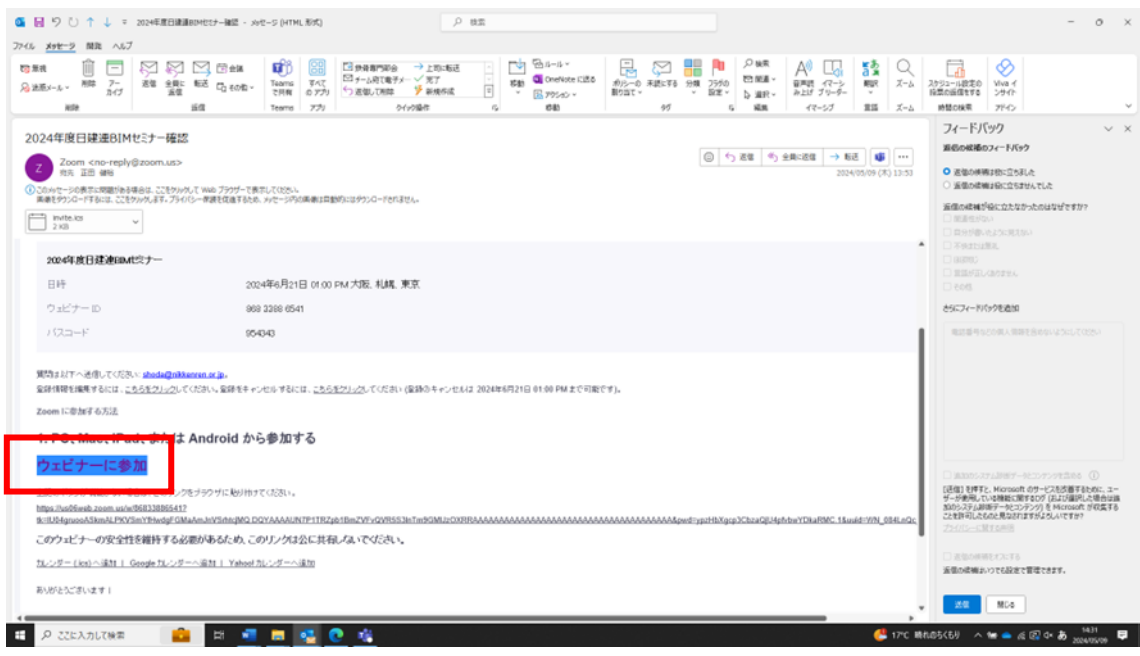

≪注意≫

・メールソフトや貴社内セキュリティポリシーによっては、[ここをクリックして参加]のハイパ ーリンクが有効になっていない場合があります。その場合は、記載の URL をブラウザにコピー& ペーストしてください。また、html がメール添付されているケースもありますので、各自確認願 います。

•この自動返信メールくno-reply@zoom.us>へは返信しないでください。

### 当日の参加方法

ブラウザが自動起動します。[Zoom Meeting を開く]をクリックください。 ※Zoom アプリが未インストールの場合→[今すぐダウンロードする]をクリックください。 ※Zoom アプリをインストールしない場合→[ブラウザから参加してください]をクリック。

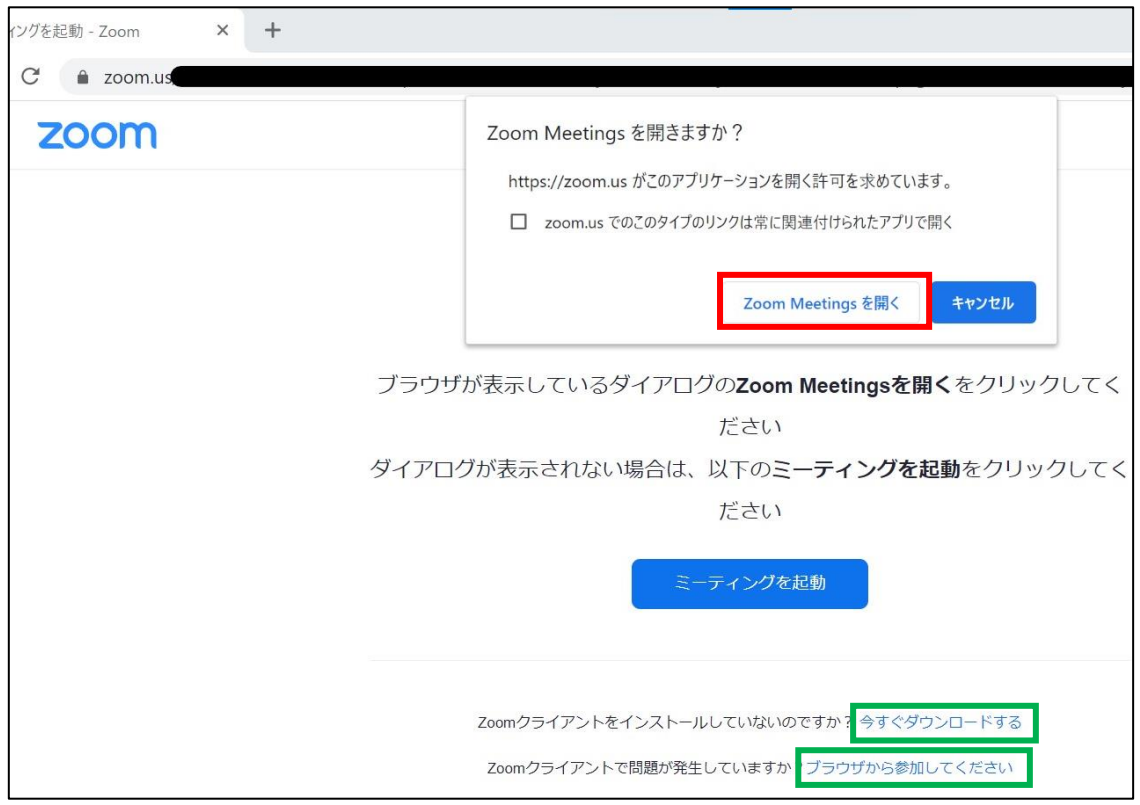

1. Zoom アプリが起動します。セミナー開始時刻までお待ちください(下図:画面例)。

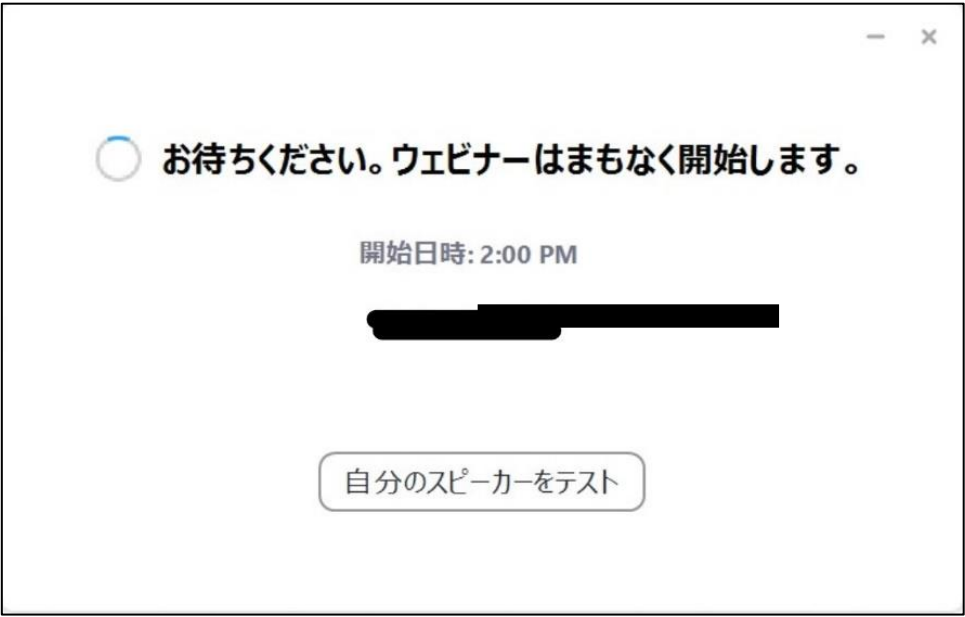

2. セミナー開始後は下記のような画面になります(Zoom アプリ使用時の画面例)。

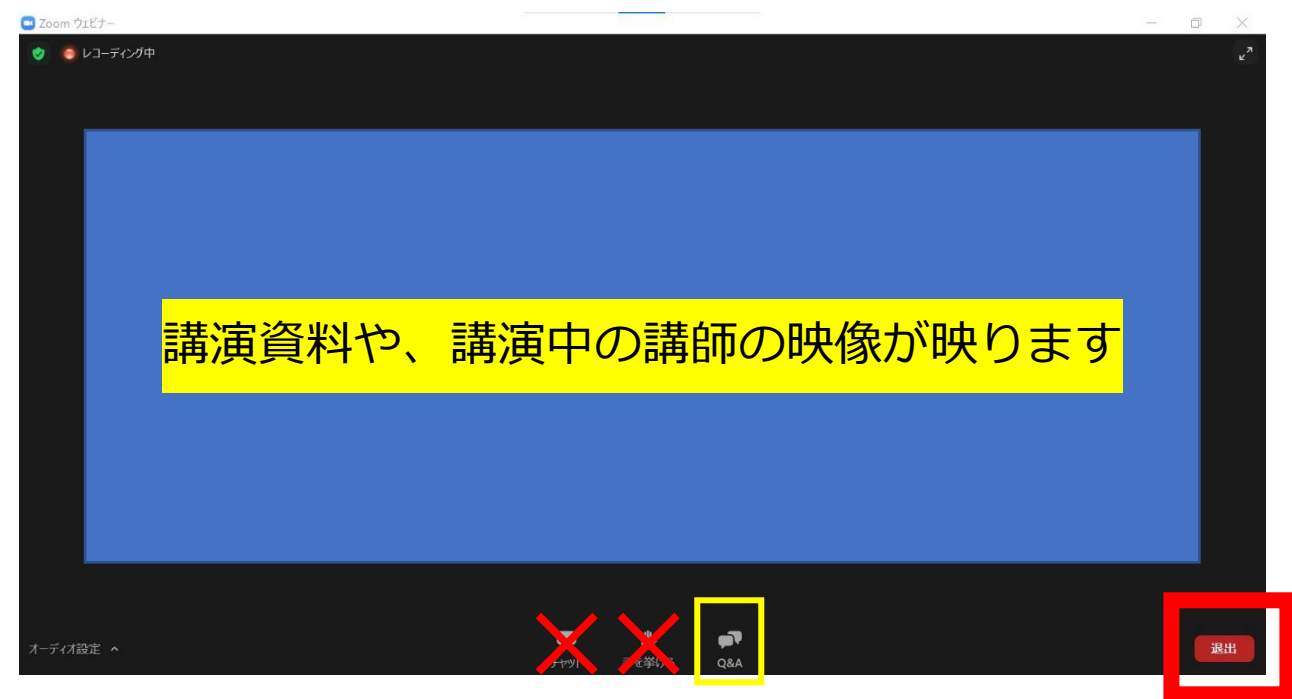

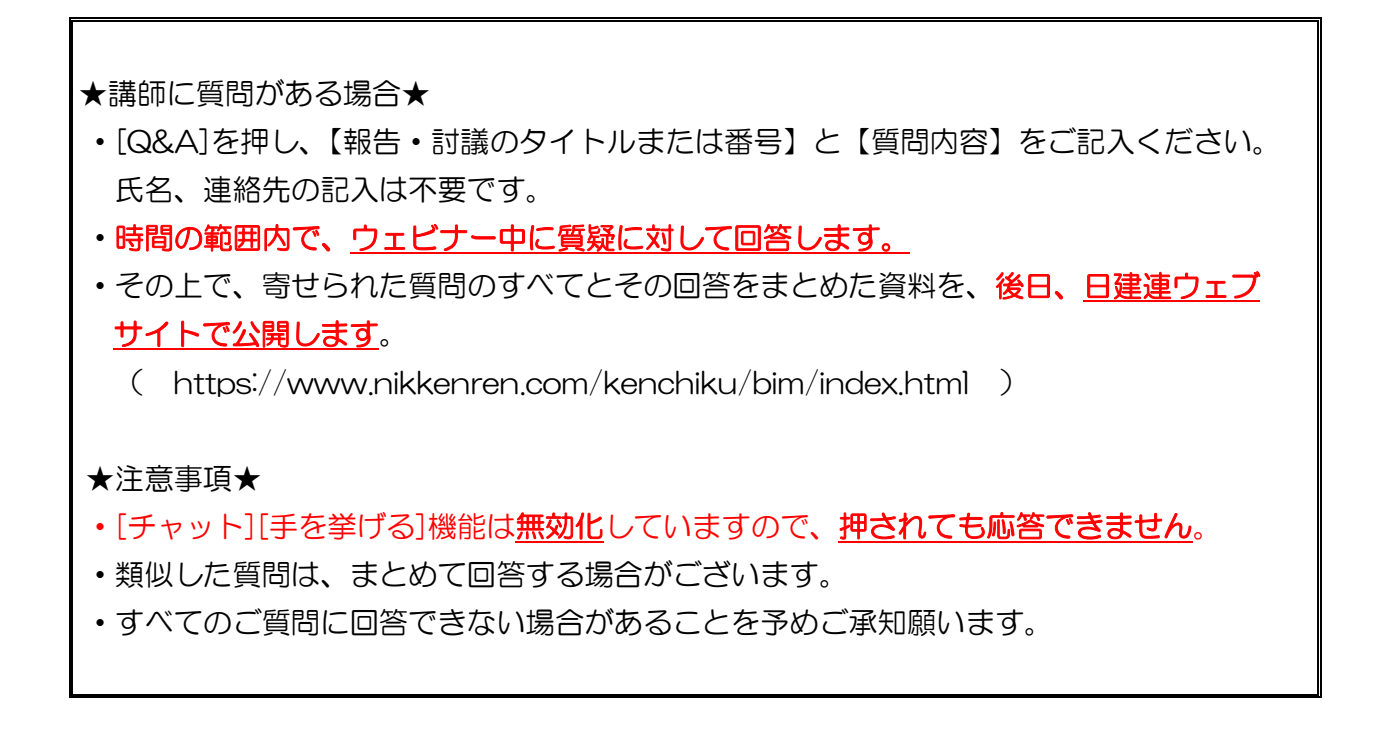

#### ・セミナー聴講を終える際は、[退出]をクリックください。

3. アンケート回答のお願い セミナー終了(退出)後、アンケートページがございますので、アンケートにご回答いただき ますようお願いいたします。

【備考】

・参加申込された方へは、開催前日にリマインダーメールが自動配信されます。(下記サンプルは 2021 年度のものですが、2024 年度も同様です。)

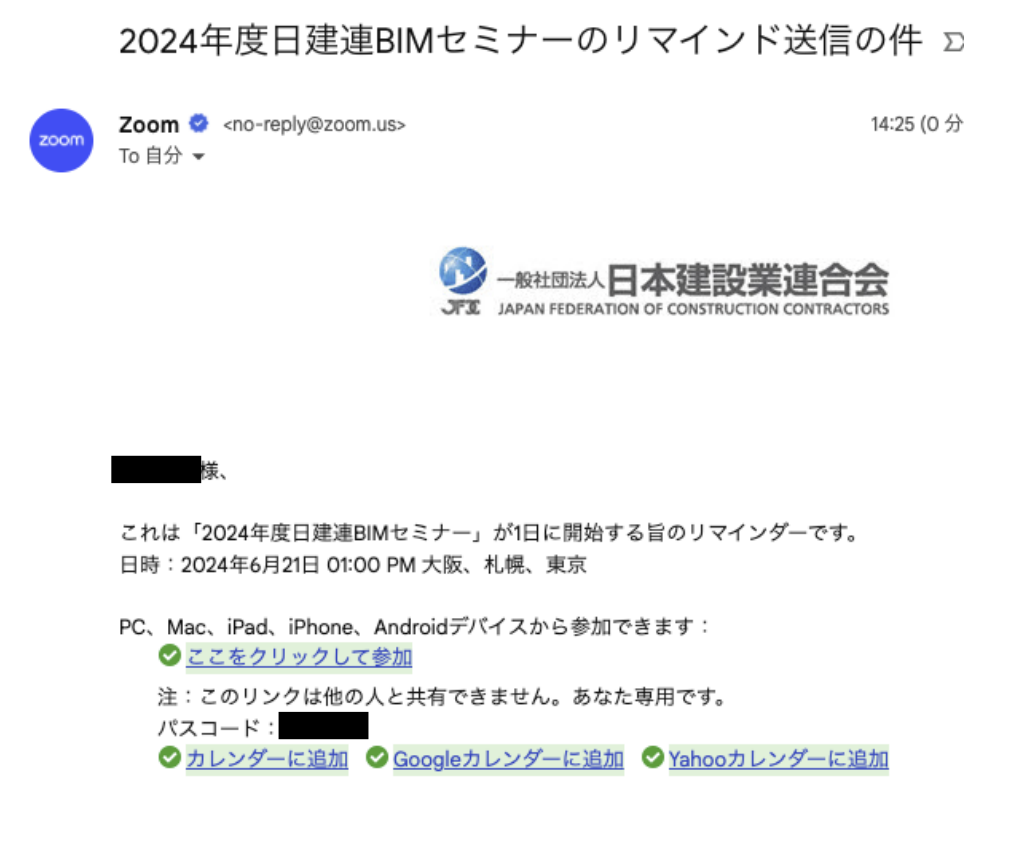

登録はいつでも ユキャンセルできます。

以上